## Paano I-Setup ang IHSS EVV Mobile App sa mga Android na **Telepono**

**1.** Upang i-install ang *IHSS EVV Mobile App*, buksan ang aplikasyong *Google Play Store***.**

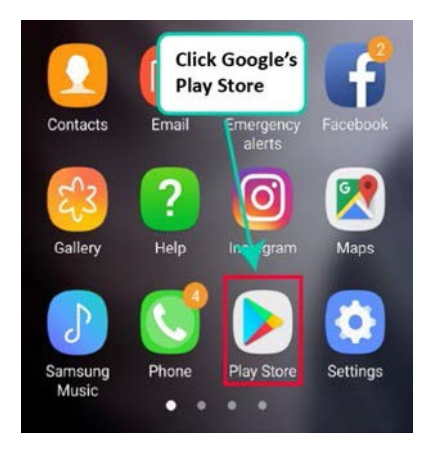

**2.** Hanapin ang *IHSS EVV Mobile App***.**

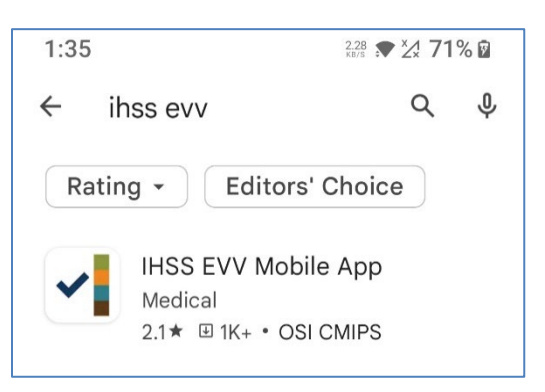

**3.** Piliin ang *IHSS EVV Mobile App* at pindutin ang buton na **(Install).**

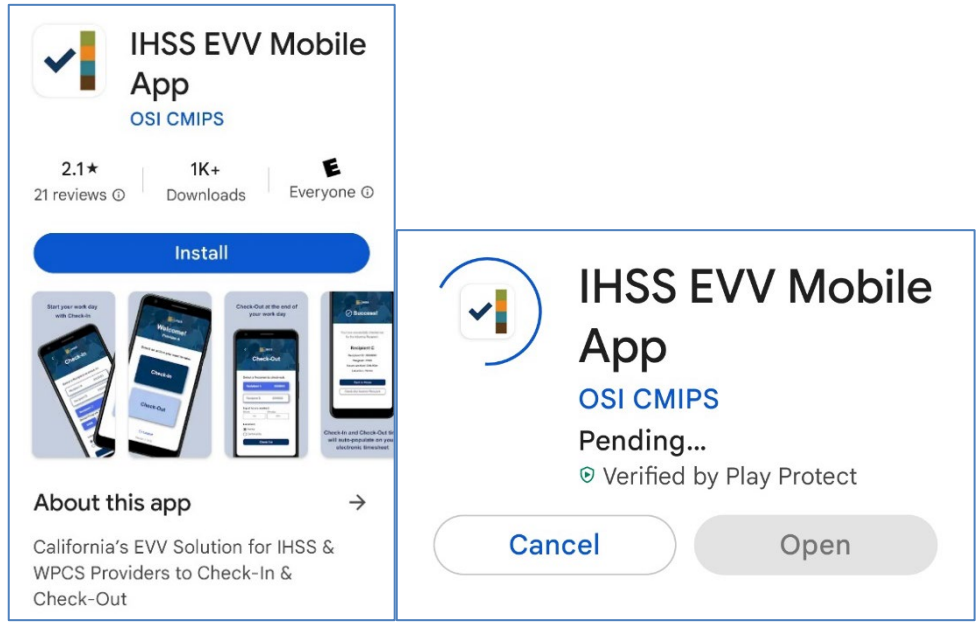

LA County/IHSS Program Rev 07/23 TAGALOG

**4.** Kapag na-install, pindutin ang **Open**.

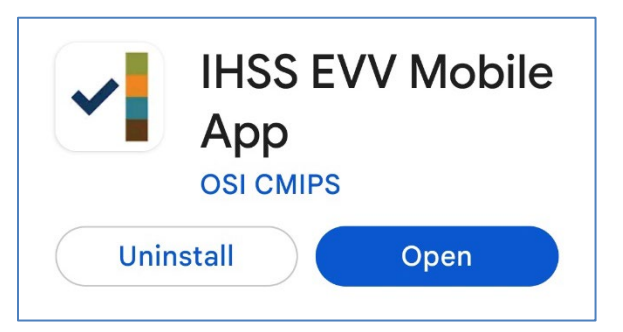

**5.** Magbubukas ang pangunahing screen.

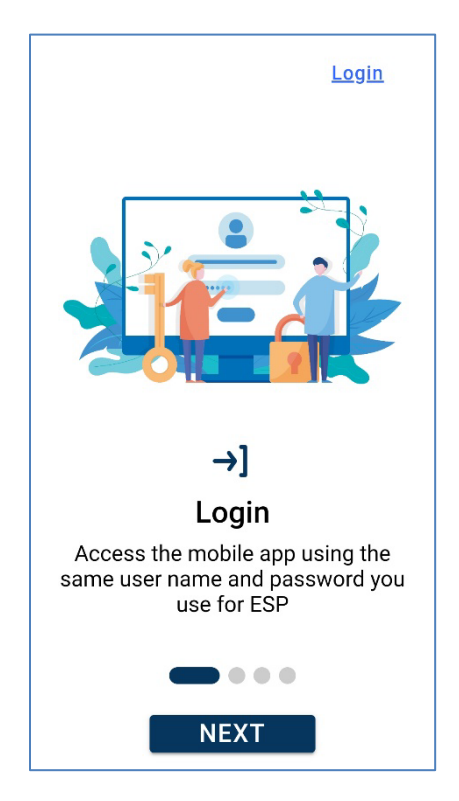

**6.** Maaari ka na ngayong mag-log in gamit ang iyong user name at password ng Electronic Services Portal (ESP).

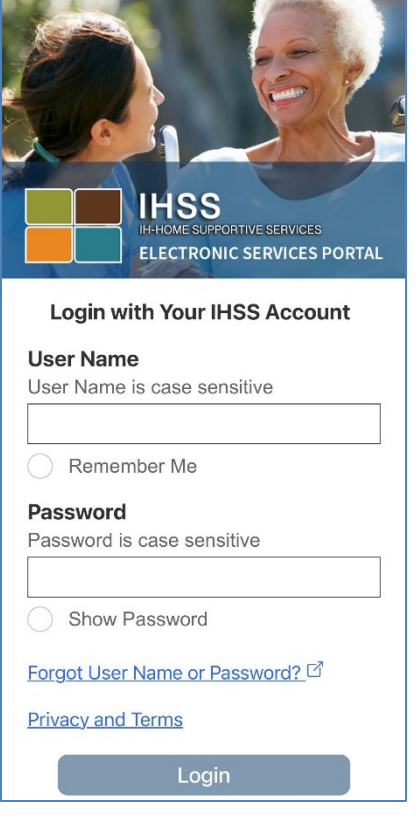